# DISUK

## **Paranoia***FF*

## **Turbo Start Guide**

**Version 1.0.3**

**DISUK Limited**

25 Olympia Close Northampton NN4 0RU, U.K.

Phone: +44 1604 765826 Email: info@disuk.com Web: www.disuk.com The contents of this manual may be revised without prior notice.

The contents of this manual shall not be disclosed in any way or reproduced in any media without the express written permission of DISUK Limited.

All RIGHTS RESERVED, Copyright © DISUK LIMITED 2004 - 2013.

No part of this work may be reproduced in any form or by any means – graphic, electronic or mechanical, including photocopying, recording, taping or storage in an information retrieval system – without prior written permission of the copyright owner.

The trademarks, logos and service marks ("Marks") displayed herein are the property of DISUK or other third parties.

You are not permitted to use these Marks without the prior written consent of DISUK or such appropriate third party.

DISUK, Paranoia2, SafeTape, iSecure-Paranoia, is-Secure family of marks and the DISUK Logo are trademarks or registered trademarks of DISUK Limited in the United Kingdom, United States and other countries.

All other trademarks mentioned in this document are the property of their respective owners.

#### **Pre-Requisites:**

- $\Box$  Paranoia f pack which includes:
	- $\circ$  1 x Paranoia *ff* unit
	- o 2 x rack mounting bracket
	- o 1 x Serial cable
	- $\circ$  1 x USB to serial cable
	- o 1 x Spare key chip
	- $\circ$  1 x Power cable
	- $\circ$  1 x Manual
	- $\circ$  1 x Parasoft installation CD
- $\Box$  A Windows based PC with a CD-ROM drive and either a serial or USB port
- $\Box$  Physical access to the Paranoia *ff* unit from the Windows based PC
- $\Box$  Sufficient access rights on the Windows PC to allow software installation
- $\Box$  \*\*\* MAKE A NOTE OF THE PARANOIA FF SERIAL NUMBER IN THE SPACE PROVIDED ON THE ENCLOSED WORKSHEET \*\*\*

### **Pre-Installation:**

Before installing the Paranoia $f$  into your environment perform the following steps. This will ensure that your current backup procedure works correctly and you are working within a stable operating environment:

- $\Box$  The Paranoia *f* device is not operating system version specific however, depending on the host operating system, you should reboot the server to ensure any automatically downloaded patches and drivers are applied to the system. This is particularly relevant to systems with an automatic update function e.g. Microsoft Windows
- $\Box$  Perform a test backup and restore to ensure the tape hardware and backup software are working correctly
- $\Box$  When complete eject any tapes from the tape device
- $\neg$  Power down the host
- $\Box$  Power down the tape device

#### **Paranoia***ff* **Installation:**

- $\Box$  For rack installation locate the Paranoia  $f$  in the rack utilising the supplied rack mounting brackets, adjusting to fit the rack depth. Due to rack manufacturer variations, rack mounting bolts are not supplied
- $\Box$  For desktop use all rack mounting brackets should be removed from the Paranoia ff
- $\Box$  Locate the cable that connects the host / server to the tape device. Disconnect this cable from the tape device and connect it to the Paranoia $f$  port labelled Tape
- $\Box$  Depending on your environment, either connect the Paranoia  $f$  port labelled Host to the host  $\ell$  server or, if in a switched fibre environment, connect the Paranoia  $f$  port labelled Host to a free port on your fibre switch
- $\Box$  Power up the tape device
- $\Box$  Power up the Paranoia ff
- $\Box$  Power up the host
- $\Box$  When the Paranoia *ff* power on self-tests has completed information about the attached tape drive will be displayed.
- $\Box$  After approximately 2 minutes after the display indicates the attached tape unit it will be ready for use.

### **Software Installation:**

The Parasoft GUI enables configuration of the Paranoia $f$  device. The software runs on Microsoft Windows and may be installed on a Windows server or client located within the vicinity of the Paranoia $f f$  device

- $\Box$  Place the Parasoft GUI CD into your CD-ROM drive
- $\Box$  In Windows click 'Start', click 'Run' and type d:\parasoftsetup.exe (where 'd' is the drive letter of your CD-ROM drive)
- $\Box$  Follow the on-screen instructions to install the software
- $\Box$  You will now find a Parasoft icon on your Windows desktop

### **Configuring the Paranoia***ff***:**

- $\Box$  If your PC has a serial port, connect the serial cable (supplied) from a free serial port on your PC to the serial port on the front of the Paranoia $f$  unit
- $\Box$  If your PC *does not* have a serial port then connect the USB-to-serial cable (supplied) from a free USB port on your PC, to the serial port on the front of the Paranoia $f$  unit. You may need to install drivers for the USB-to-serial cable – if so follow the instructions included in the USB-to-serial cable pack.
- $\Box$  Double-click the Parasoft icon on your Windows desktop the software will scan for Paranoia ff devices
- $\Box$  Click the Set Password button
- $\square$  Enter an access password of eight characters or more, verify the password this password is to allow access to the Paranoia $f$  unit for configuration purposes
- $\Box$  Click the Set Encryption Key button
- $\Box$  From the drop down list; select the Encryption Mode required. The mode selected determines the length and number of Encryption Keys required:

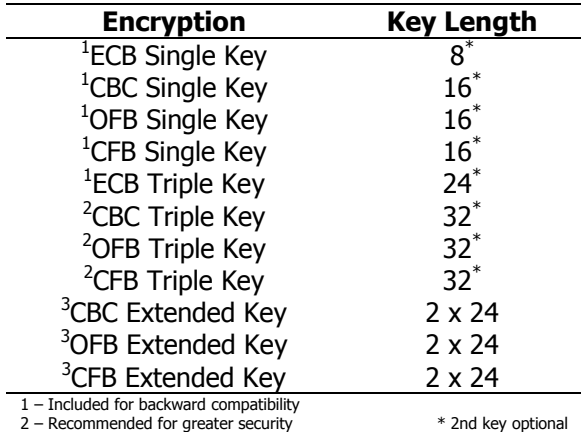

3 – Recommended for highest throughput

- $\Box$  Enter an Encryption Key the Encryption Mode determines key length required from 8 characters to 32 characters
- □ \*\*\* MAKE A NOTE OF THE ENCRYPTION KEY(S) USED IN THE SPACE PROVIDED ON THE ENCLOSED WORKSHEET \*\*\*
- $\Box$  Click the Set Secure button the button will now be outlined in green and all data written via the Paranoia $ff$  will now be encrypted.
- $\Box$  In a multi-Paranoia environment you may wish to visually identify each Paranoia ff device. This can be achieved using the 'Set Paranoia Front Panel Text'. Type up to 20 characters in the space provided and click the OK button.
- $\Box$  Padlock icons on the top line of the Paranoia  $f$  LCD indicate whether the device is in secure or un-secure mode. Secure mode is indicated by closed padlock icons and unsecure mode by open padlock icons.
- $\Box$  When the Paranoia f has been configured the serial cable can be removed

### **Important Notes:**

When the Paranoia  $ff$  device is in secure mode, media created or written before the Paranoia $f$  device was installed will not be recognized by your system and your backup software may suggest that the media should be initialised. To read previously written media set the Paranoia $f$  unit to un-secure mode using the Parasoft GUI configuration software

### **Serial Number and Encryption Key Worksheet:**

To ensure that you are able to reconfigure your Paranoia $f$  unit in the event of a disaster recovery situation or power outage, it is *vital* to keep a copy of your Paranoia  $f$  serial number and designated original encryption key in a separate, secure location.

#### **Paranoiaff Serial Number:**

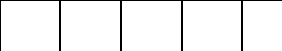

#### **Encryption Method (Tick):**

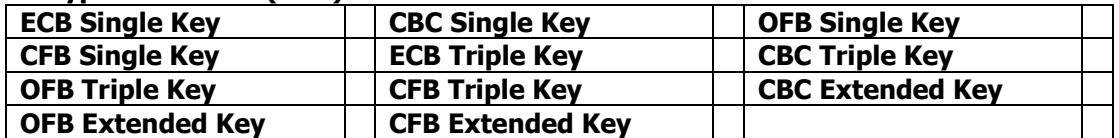

#### **Encryption Key 1 (Up to 32 Characters):**

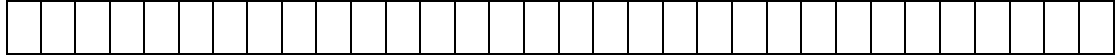

#### **Encryption Key 2 (Up to 32 Characters):**

#### **\*\*\*\*\*\*\*\*\*\*\* IMPORTANT \*\*\*\*\*\*\*\*\*\***

THE INFORMATION CONTAINED ON THIS PAGE SUPPORTS YOUR BUSINESS CONTINUITY AND DISASTER RECOVERY PROCEDURES AND MUST BE STORED IN A SEPARATE SECURE LOCATION ALONG WITH THE SUPPLIED SPARE KEY CHIP

### IF YOU DO NOT HAVE ACCESS TO THIS INFORMATION YOU WILL BE UNABLE TO RESTORE FROM ENCRYPTED MEDIA

**\*\*\*\*\*\*\*\*\*\*\*\*\*\*\*\*\*\*\*\*\*\*\*\*\*\*\*\*\*\*\*\***

**Replacement Paranoiaff chips may be ordered from:**

**DISUK Limited** 25 Olympia Close, Northampton, NN4 0RU, United Kingdom Tel; +44 (0)1604 765826 e-mail:info@disuk.com

#### **DISUK Limited**

25 Olympia Close Northampton NN4 0RU, U.K.